## FHGR-Mail mit Microsoft Office Outlook (manuell)

Voraussetzung für die Einrichtung ist eine funktionierende Verbindung zum Internet.

- 1. Starten Sie das Outlook und klicken Sie auf "Datei".
- 2. Klicken Sie auf "Konto hinzufügen".

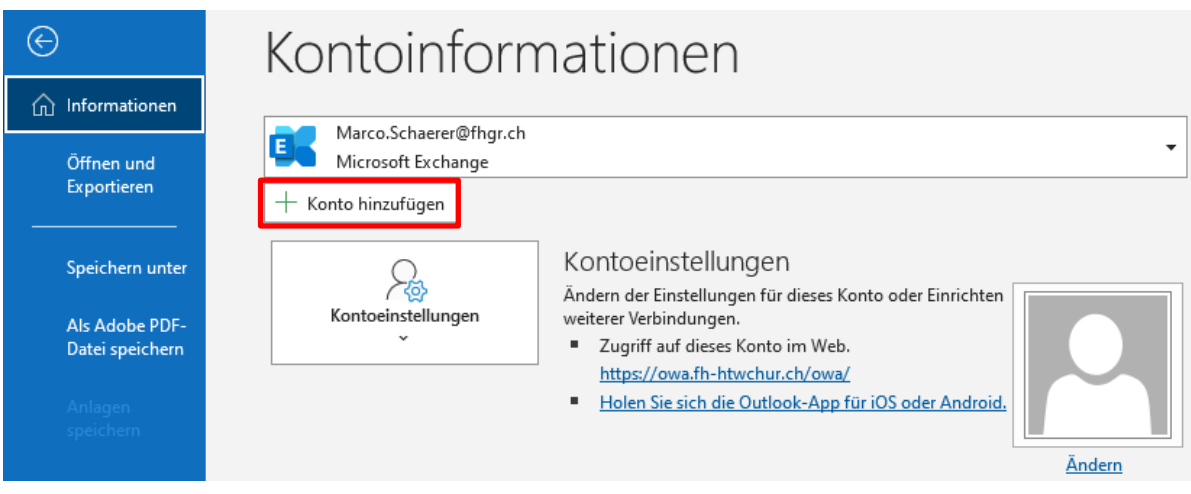

3. Wählen Sie "Ich möchte mein Konto manuell einrichten".

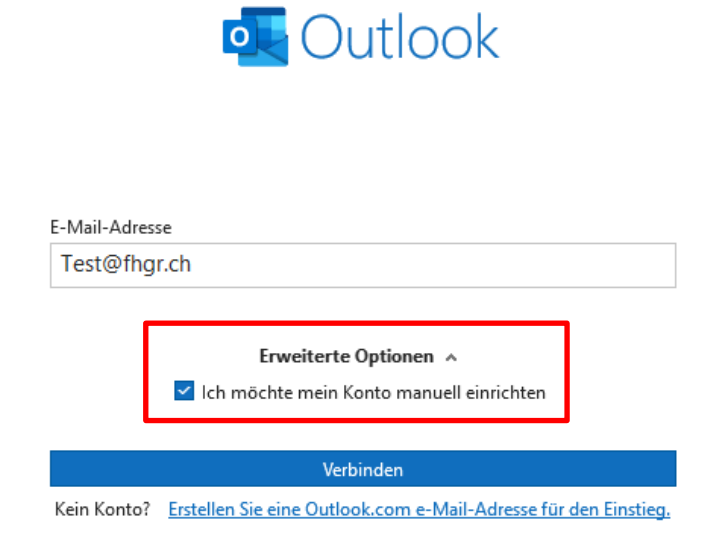

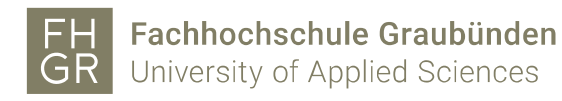

4. Wählen Sie "Exchange".

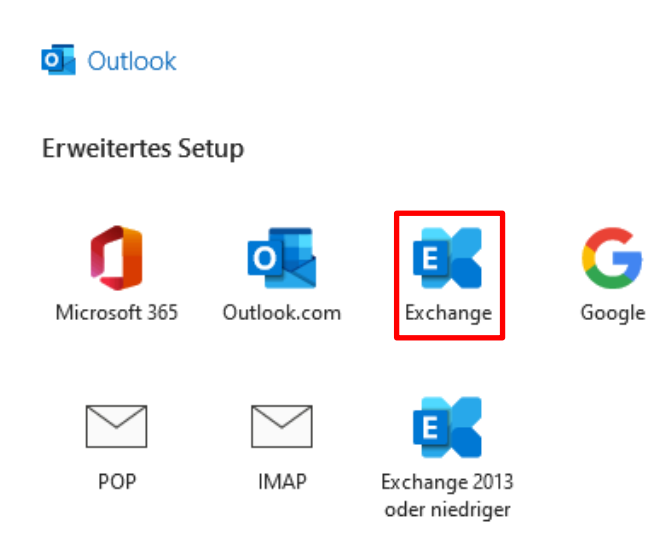

5. Beim Anmeldefenster der FH Graubünden die Accountdaten eingeben.

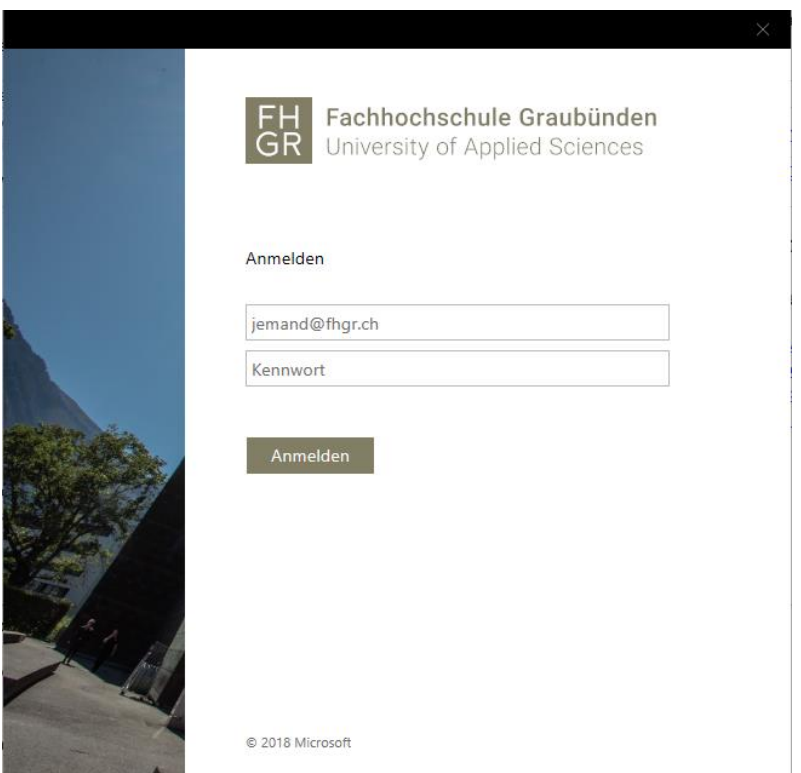

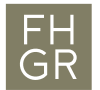

6. Mit «OK» bestätigen.

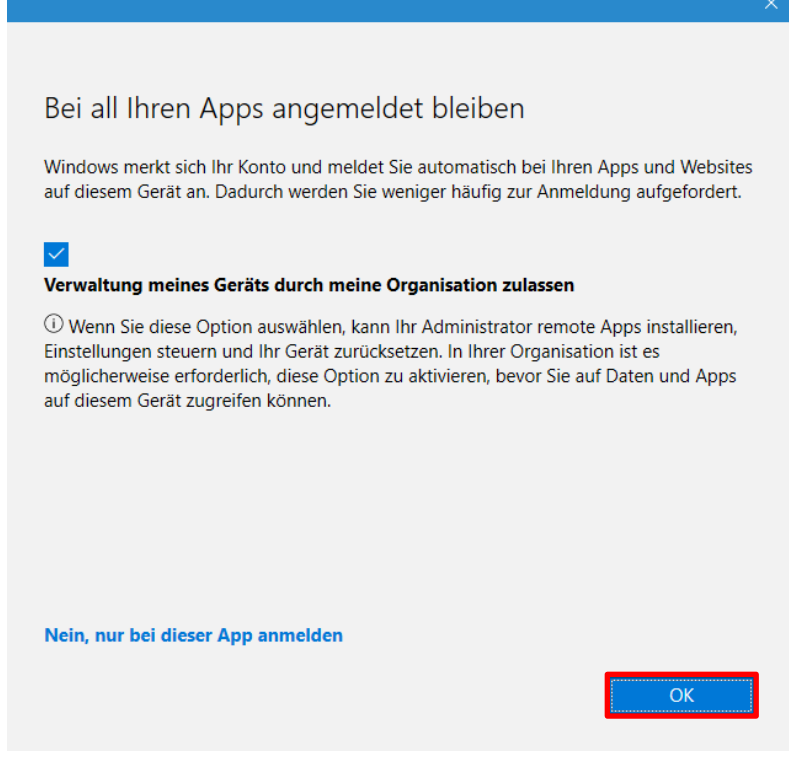

7. Die Mail ist nun zum Postfach hinzugefügt.